## つながらない時は…

1.  $\epsilon$  and  $\epsilon$  and  $\epsilon$  and  $\epsilon$ 

以下の事を確認してください。

 $\bullet$   $\_\_$ 通信機器の電源が入っているかどうか確認してください。

 $\bullet$   $\_\_$ 

 $\bullet$   $\_\_$ モジュラーコードをモデムの LINE にしっかり差し込んでください。 電話機はモデムの PHONE から接続してください。

 $\bullet$   $\_\_\_\_\_\_\_\_\_\$ ケーブルをしっかり差し込んで、通信機器とパソコンを確実に接続してください。

ユーザIDは会員様の本名ではなく、当社と契約した際にお決めになったものを入力してください。 また、全角や半角、大文字や小文字の違いにも十分注意して入力してください。

- $\bullet$   $\_\_$ パスワードの確認をしてもう一度最初から入力してみてください。 また、全角や半角、大文字や小文字の違いにも十分注意して入力してください。
- $\bullet$   $\_\_$ 通信機器の設定をもう一度確認し、機器とパソコンが確実に通信できているか確認してください。
- $\bullet$   $\_\_\_\_\_\_\_\_\$ パルス:ダイアル式で、電話機でダイアルするとプツプツプツという音がします。 トーン:プッシュ式で、ダイアルと同時にピッピッピッという音がします。
- z ADSLモデム等の再起動をお試しください。(フレッツADSL接続の場合)  $\mathrm{ADSL}$

## $2.$

以下の事を確認してください。

- $\bullet$   $\_\_$ 
	- ① [Windows マーク] むをクリックし、[コントロールパネル] → [ネットワークとインターネット] → [ネットワークと共有センター] → [アダプターの設定の変更] をクリックします。
	- 2 [ネットワーク接続] から [i-kochi] をダブルクリックします。
	- ③ [プロパティ(O)] をクリックします。

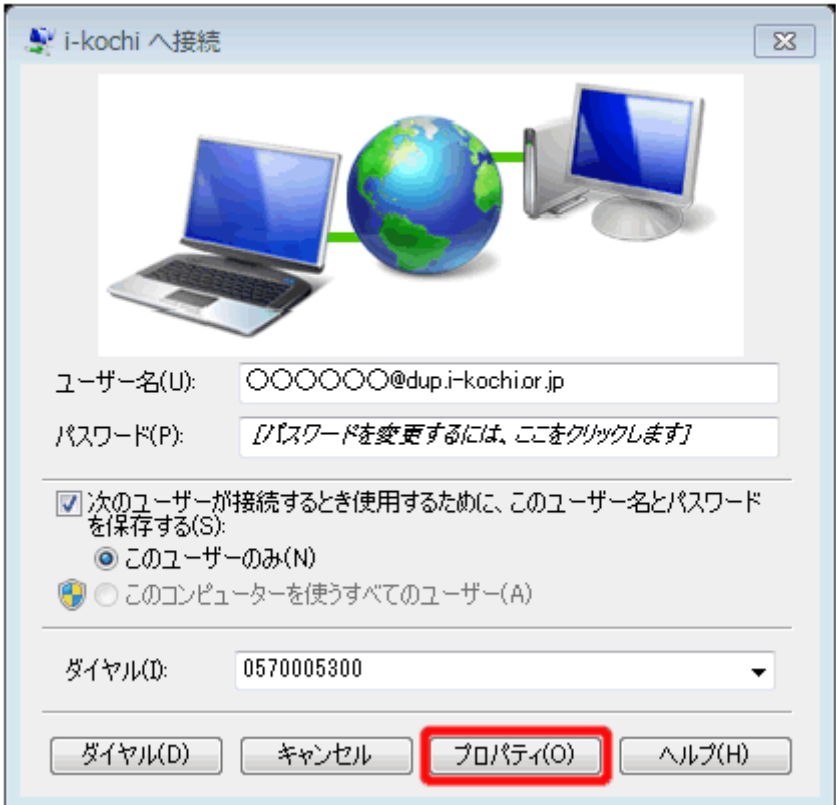

④ [ネットワーク] をクリックし、 [インターネットプロトコル バージョン 4(TCP/IPv4)] を選択し た状態で、 [プロパティ(R)] をクリックします。

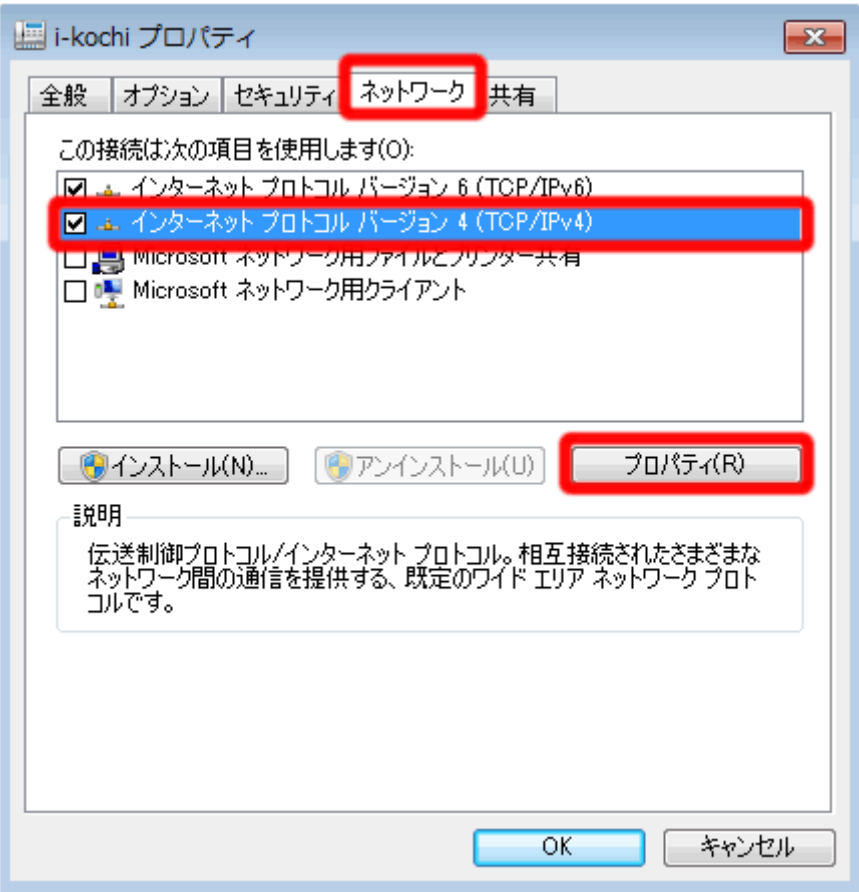

⑤ 以下のように設定されていることを確認し、 [OK] をクリックします。

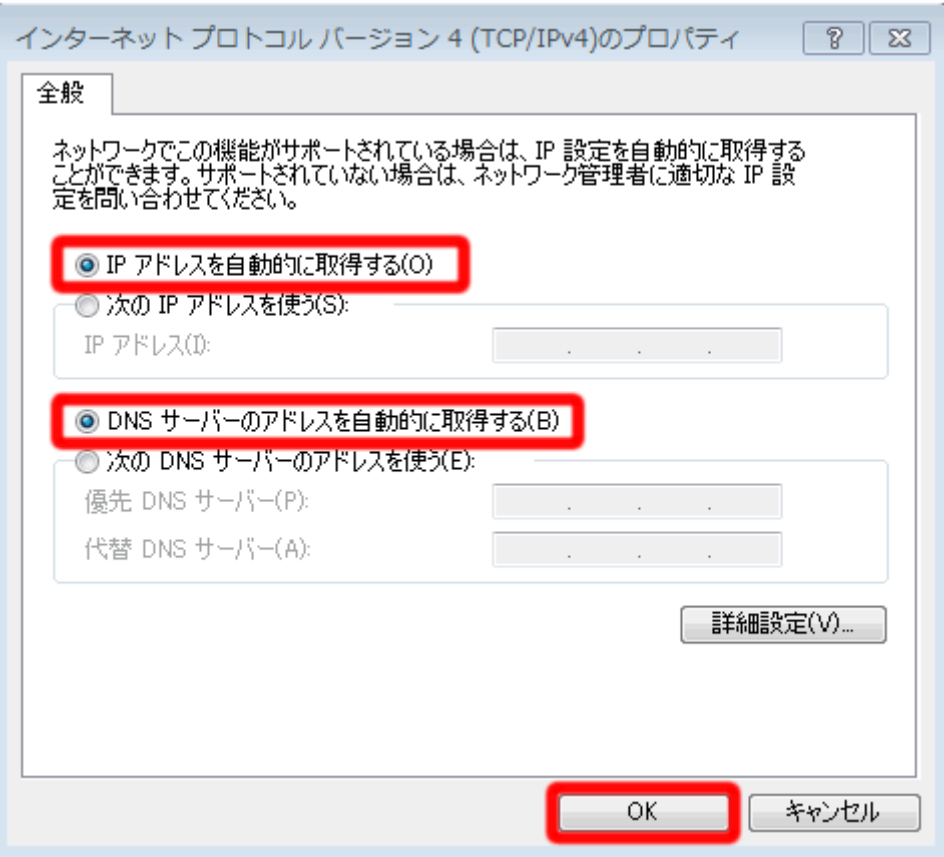

- [IP アドレスを自動的に取得する(0)] にチェックが入っていますか?
- **[DNS サーバーのアドレスを自動的に取得する(B)]** にチェックが入っていますか?